# 1. 지역어 종합 정보 누리집 접속 및 들어가기

1) 지역어 종합 정보 누리집 접속

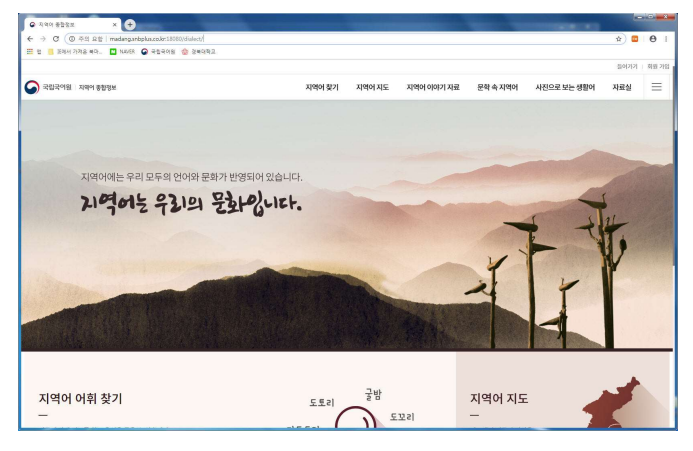

2) 상단 메뉴 "지역어 지도" -> "내 지도 그리기'로 이동

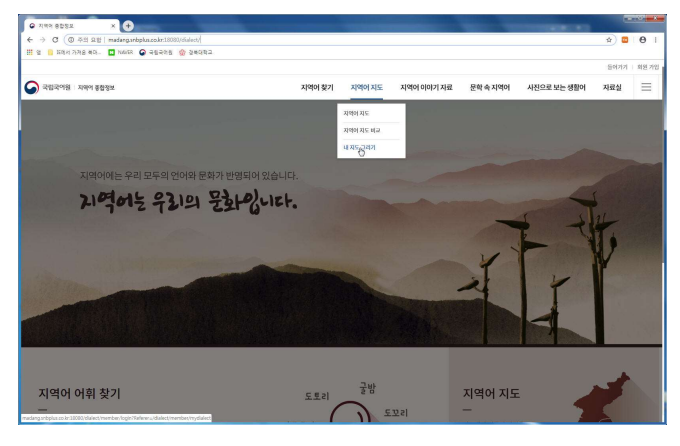

3) 들어가기 (계정 (ID)이 없는 이용자께서는 먼저 회원 가입을 해주시기 바랍니다.)

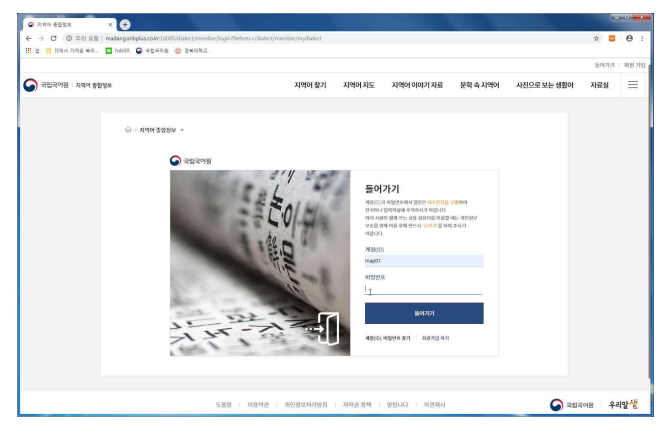

## 2. 지도 작성 표제어 등록 및 엑셀 파일 탑재

1) 표제어 등록

: 지도를 제작할 어휘 (표제어)를 등록합니다.

① 표제어 등록 클릭

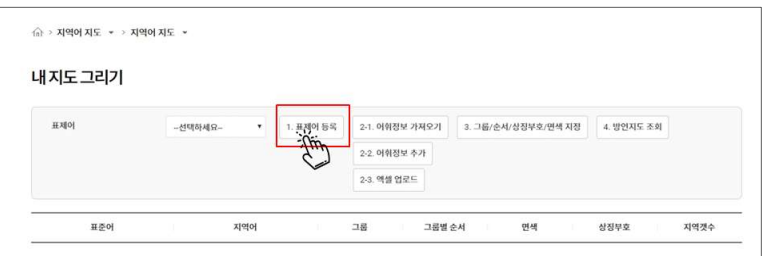

② 추가 등록 클릭

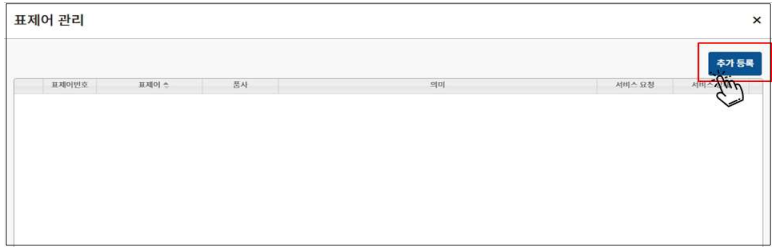

③ 지도로 그릴 어휘(표준어)에 대한 정보 입력 후 저장 버튼 클릭

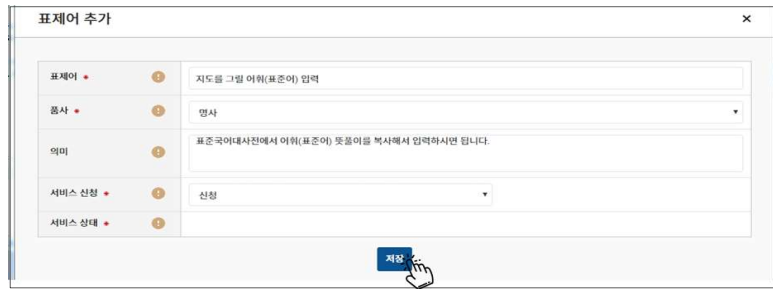

④ 등록한 어휘 선택

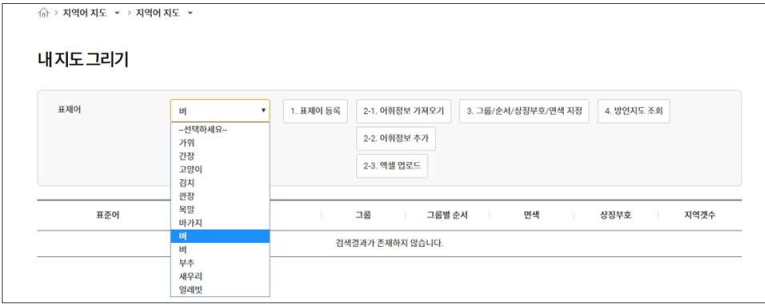

2) 지역어 정보 등록(엑셀 자료 등록)

: 엑셀 형태로 정리된 지역어 정보 파일을 등록합니다.

① 엑셀 양식 내려받기

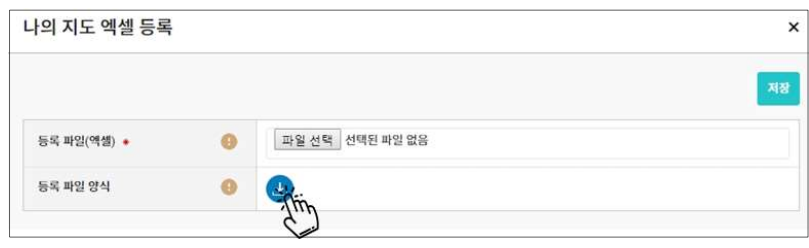

② 내려받은 엑셀 양식에 지역별로 지역어형 입력한 후 저장하고 닫기 (지역어형이 복수인 경우 쉼표(",")로 구분)

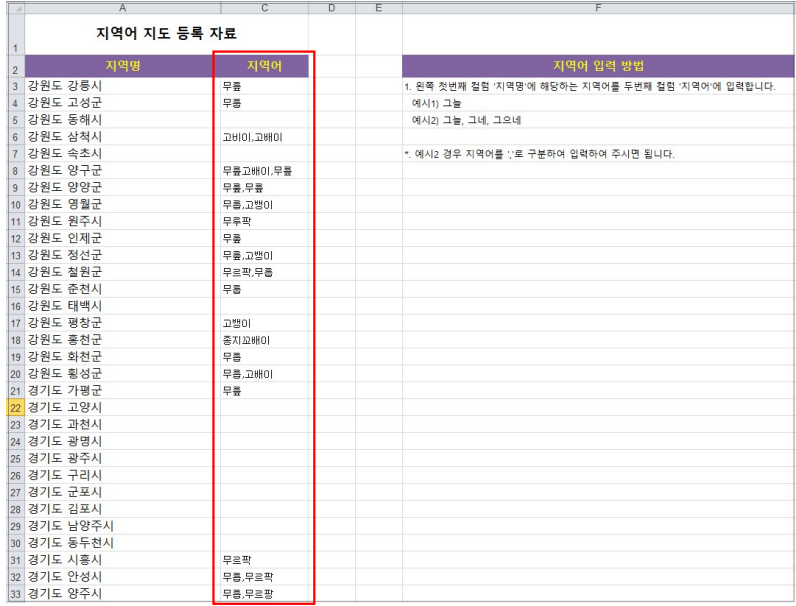

③ ②에서 작업한 엑셀 파일 선택 후 저장

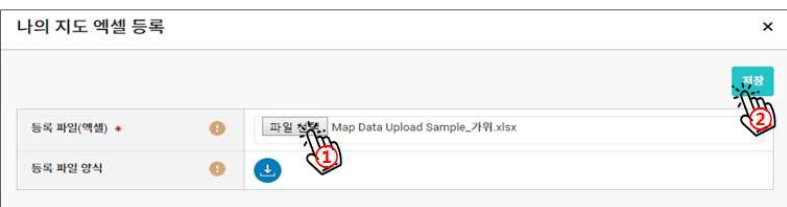

- 4) (필요시) 지역어 어휘 정보 추가
- : 내 지도 그리기> 2-2. 어휘 정보 추가 선택

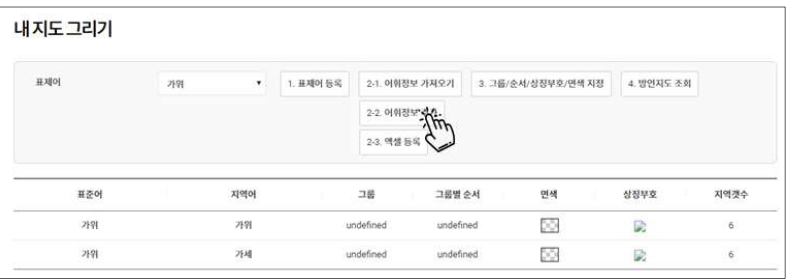

 ' ' 지역어를 입력한 뒤 왼쪽 추가 가능한 지역에서 해당 지역어가 쓰이는 지역을 체크하여 중간에 있는 ≫ 를 이용하여 지역을 추가할 수 있습니다.

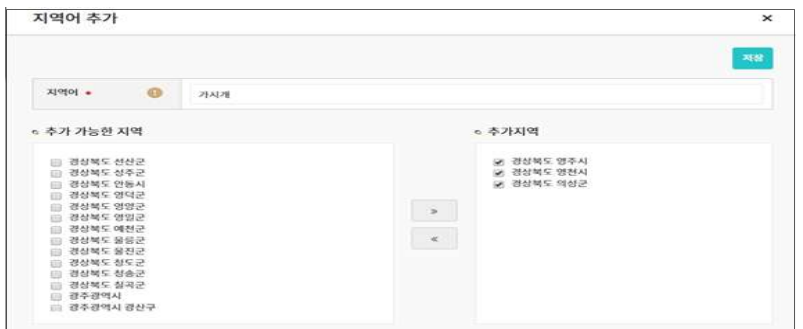

한 지역에 2개 이상의 지역어형이 있을 때(가령, 경상북도 영주시에 가위에 대한 지역어형이 "가위, 가시 개" 2개일 경우.) "지역어" 칸에 "가위"를 기입하고 "추가 가능한 지역"에서 경북 영주시 체크한 다음 "저 장", 다시 "지역어" 칸에 "가시개"를 기입하고 "추가 가능한 지역"에서 경북 영주시를 체크한 다음 "저장" 하면 됩니다.

5 (필요시) 지역어 어휘 정보 수정

: . 목록에서 사용 지역을 조회하거나 수정할 지역어를 선택합니다

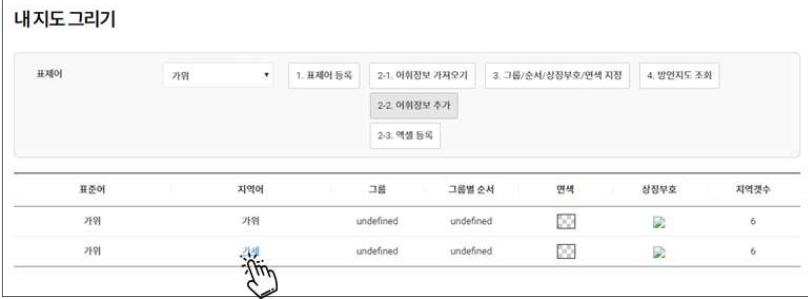

'추가지역'에 있는 지역어 사용 지역을 확인하고, 중간에 있는 '≫' 또는 '≪'를 이용하여 지역을 추가하거 나 삭제할 수 있습니다.

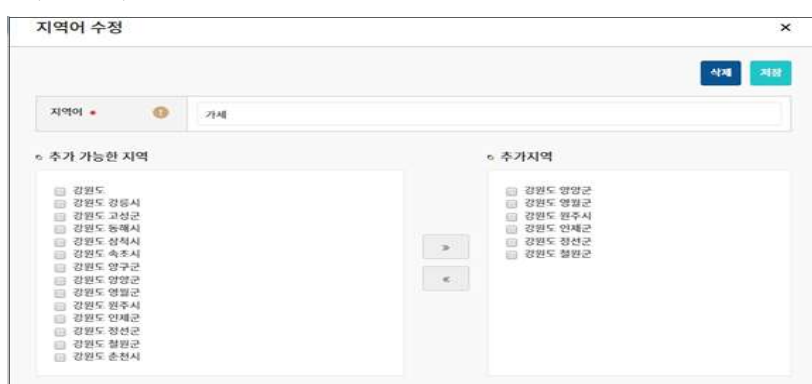

### 3. 언어 지도 작성 절차

1) 상징부호 및 면색 지정

① 내 지도 그리기> 3. 그룹/순서/상징부호/면색 지정 선택 3. 그룹/순서/참장부호/면색 자정

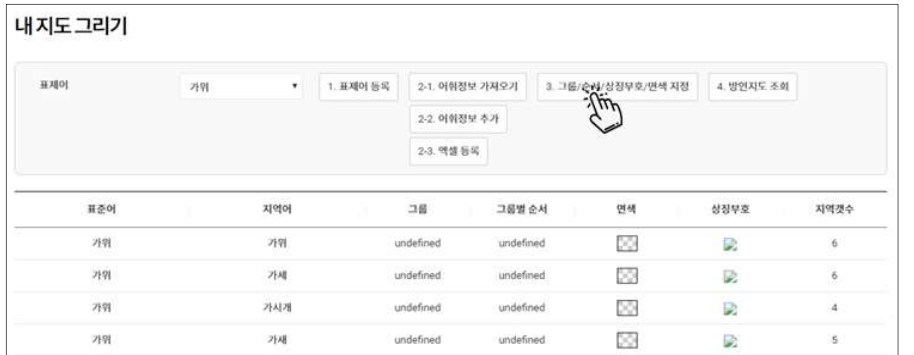

그룹과 그룹별 순서를 먼저 정리한 후 그룹별로 면색을 부여하고, 각 지역어별로 상징부호 모양과 색 지 정 후 저장합니다. 주의할 점은 그룹 지정 후 그룹별 순서를 잡을 때 동일 순서 번호를 여러 개 잡게 되 면 범례가 뒤섞이는 문제점이 발생합니다. 그러므로 1개의 지역어에 1개의 순서 번호만 지정해야 합니다.

② 상징부호 선택과 면색 선택: 상징부호 색과 면색은 같은 계열로 지정하는 것이 좋습니다.

상징부호의 선택은 먼저 부호 유형(원형, 사각형, 삼각형, 다각형, 기타 등)을 선택한 후에 색상을 선택하 면 되고, 면색은 색상을 선택하면 됩니다. 이때 상징부호의 색과 면색을 같은 계열로 선택하면 상징부호의 배치와 전체적인 분포의 패턴을 잘 확인할 수 있는 언어지도를 그릴 수 있습니다.

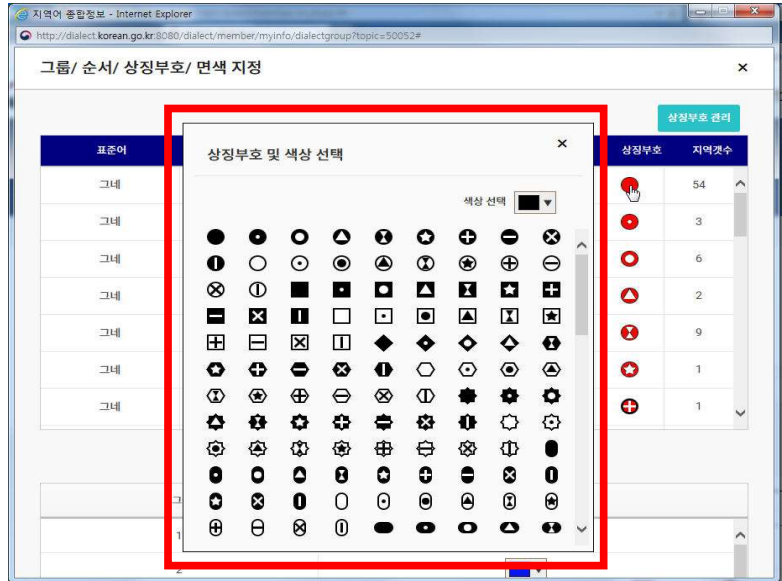

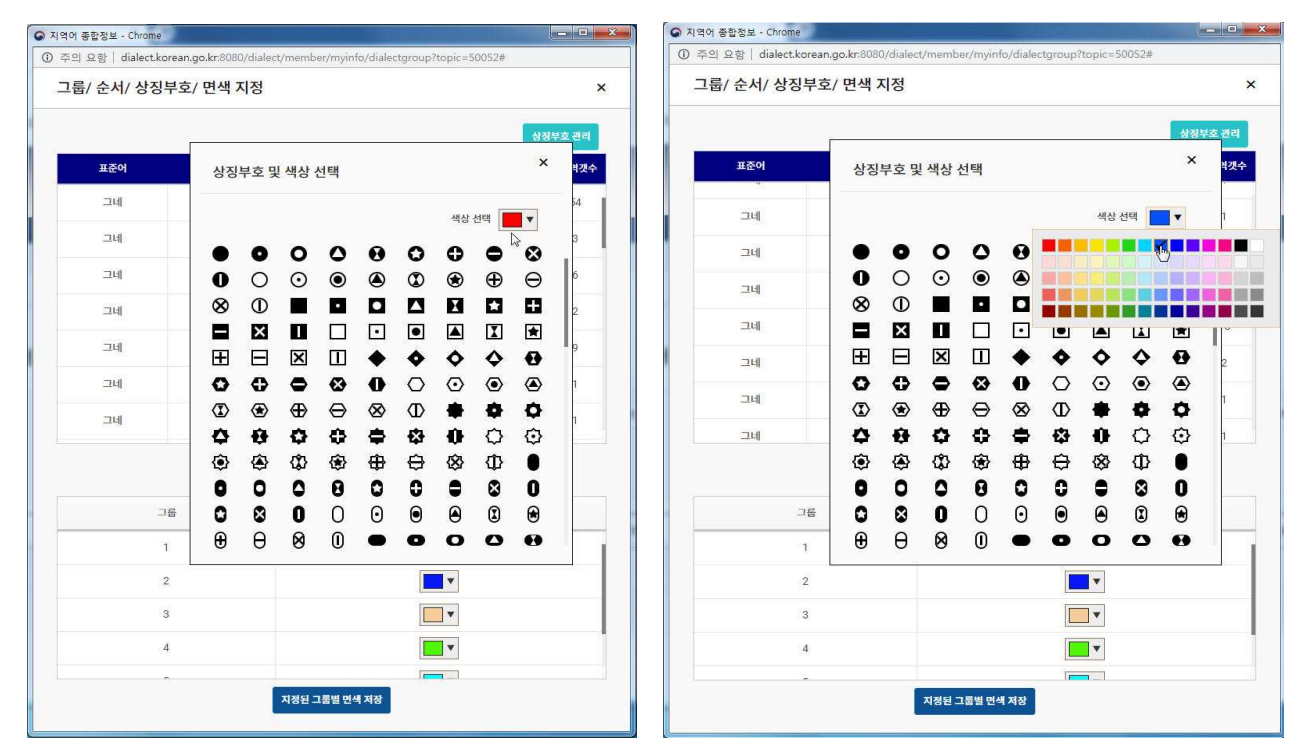

상징부호 및 색상 선택 팝업창에서 한 번 도형에 색깔을 지정하면 다음 바꿀 때까지 계속 같은 색으로 설정됩니다. 예를 들어, 한 번 원형 유형에 붉은 색을 설정하면 그 다음 다른 모양의 원형을 설정할 때도 붉은 색은 유지가 됩니다. 다음으로 상징부호의 패턴을 바꿀 때 맨 먼저 한번만 사각형에 파란색을 지정하 면 사각형 상징부호를 설정할 때 계속 파란색이 유지됩니다.

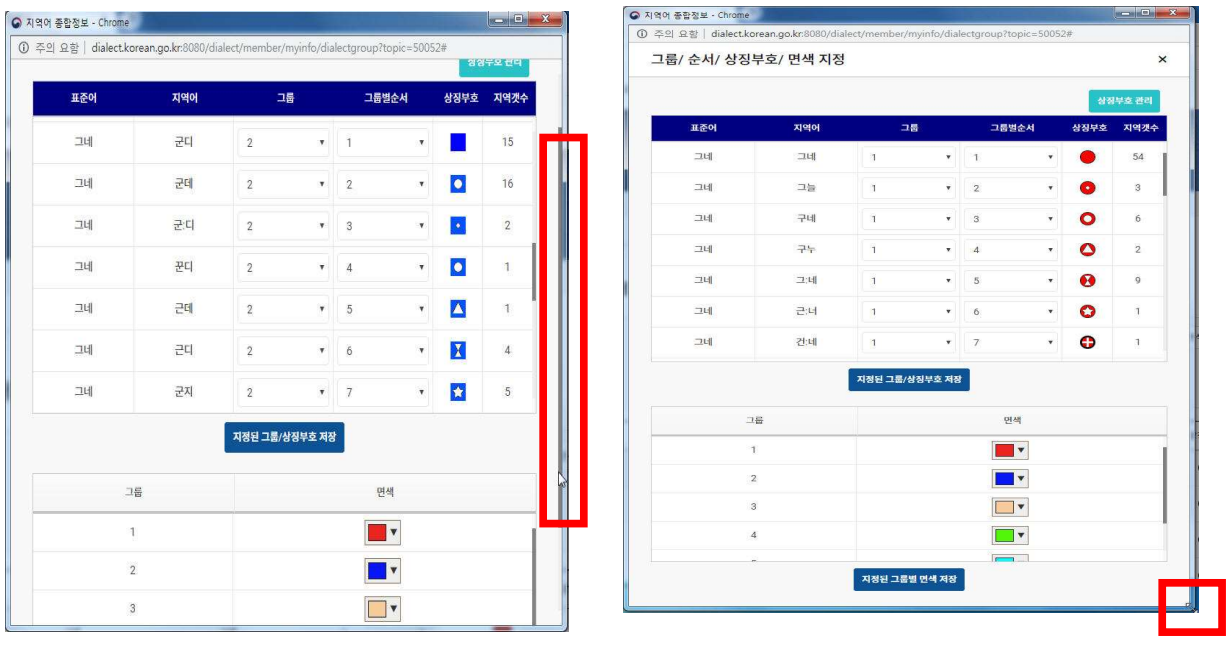

전체 스크롤바가 팝업창 우측 부분에 있어서 전체 화면을 아래쪽으로 내릴 수 있습니다. 우측 하단 모서리 부분을 잡아서 끌기 하면 팝업창의 전체 화면을 키웠다가 줄였다가 임의로 조절할 수 있습니다.

2) (필요시) 상징부호 관리

: 내 지도 그리기> 3. 그룹/순서/상징부호/면색 지정 서택 > 상징부호 관리 <mark>\*\*\*\*\*</mark>

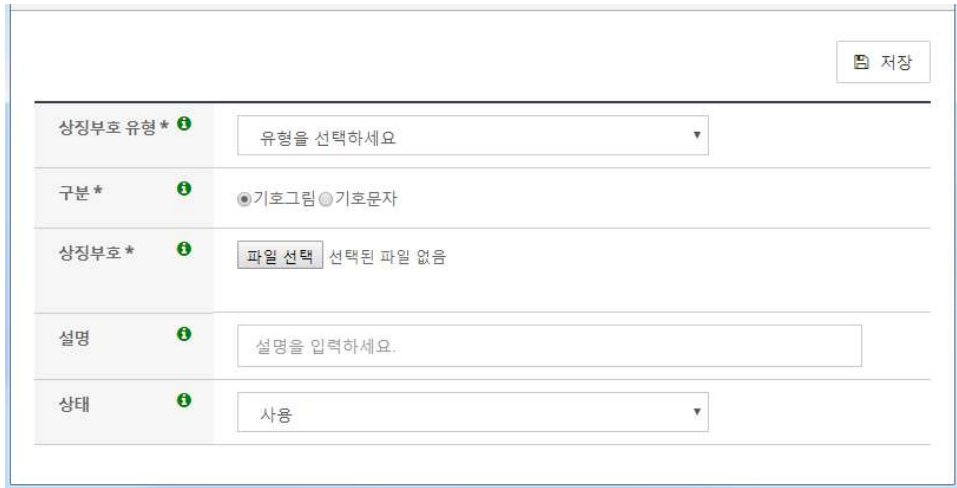

" 상징부호 관리" 버튼을 누르고 들어가서 " 상징부호 등록" 버튼을 누르면, 이용자가 가지고 있는 상징부 호를 등록하여 사용할 수 있습니다. 상징부호 등록 버튼을 누르면 아래 화면이 나옵니다. 상징부호 유형은 기본값 (유형 선택)으로, 구분도 기본값(기호그림)으로 해 주세요. 상징부호의 파일 선택을 눌러 파일을 선 택해 주세요. 이때 파일 형식은 이미지 파일(jpg 등)만 가능하며, 설명은 필요한 정보를 기록하는 용도로 사용하시면 됩니다. 상태를 "사용"으로 설정하시면 상징부호 관리 화면에서 리스트가 생성됩니다.

### 4. 제작된 언어지도 조회 및 확인

 1) 제작된 언어지도 조회 및 확인 : 내 지도 그리기> 4. 방언지도 조회 선택

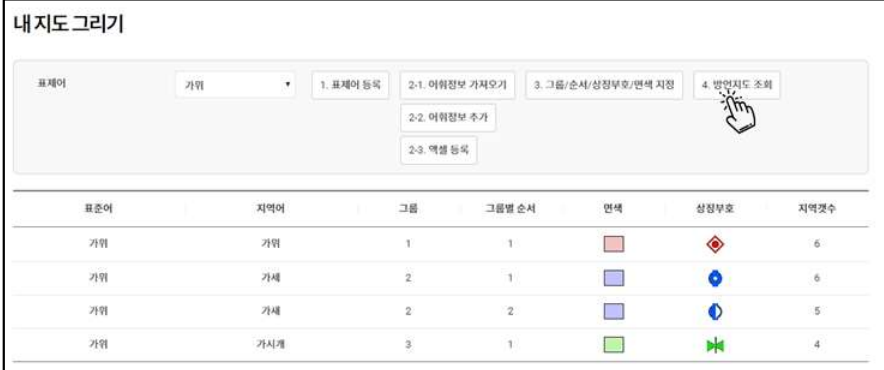

#### 2) 내 지도 보기에서 확인

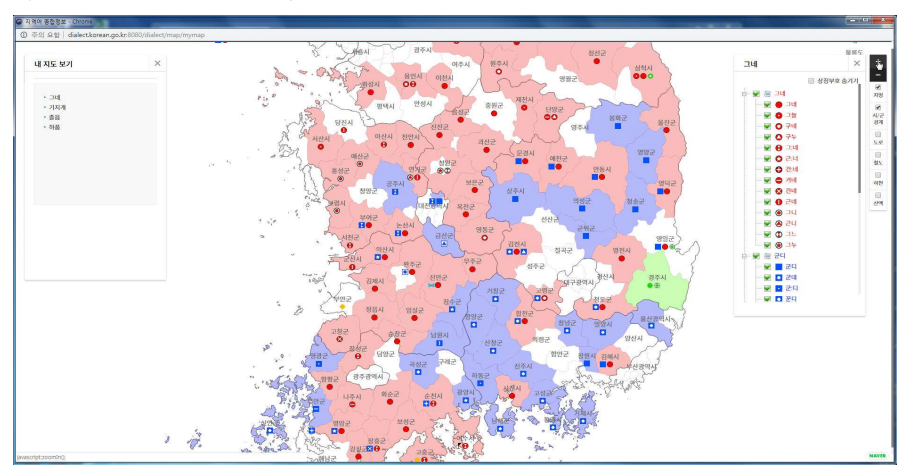